# **Rozdział 6**

# **Interfejs użytkownika systemu M M N E T** Marcin AMAROWICZ

## **6.1. Wstęp**

W celu ułatwienia pracy z pakietem MMNET dołączono do niego interfejs graficzny. Umożliwia on definiowanie różnego typu stwierdzeń, łączenie ich w słowniki stwierdzeń, budowę oraz modyfikację wielowarstwowych modeli diagnostycznych a także wykonywanie obliczeń na zdefiniowanych wcześniej modelach bez konieczności posługiwania się komendami języka R, w którym to został napisany pakiet MMNET. Przyjęto, że każda z operacji wykonywana za pomocą interfejsu będzie odbywała się z wykorzystaniem osobnej zakładki związanej tylko z jednym zagadnieniem. Dzięki takiemu rozwiązaniu możliwa jest stosunkowo łatwa rozbudowa interfejsu o nowe funkcje. Do wykonania interfejsu graficznego wykorzystano pakiet *gWidgets* [6.6]. Dodatkowe informacje związane z tworzeniem interfejsów graficznych z wykorzystaniem tego pakietu można znaleźć w [6.4, 6.5]. Do wizualizacji warstw wykorzystano pakiet *igraph,* jego opis można znaleźć w [6.3], a dodatkowe informacje na [6.1].

### **6.2. Menu oraz zakładka główna**

Na rys. 6.1 pokazano widok interfejsu użytkownika pakietu MMNET w wersji 0.5.8. Główna zakładka (nazywana również zakładką startową) składa się z dwóch ramek. W pierwszej z nich znajdują się ogólne informacje o pakiecie. Natomiast druga z ramek jest zbiorem przycisków, za pomocą których obsługujemy interfejs. Dostępność poszczególnych przycisków uwarunkowana jest możliwymi do wykonania operacjami.

Opis przycisków znajdujących się na zakładce startowej:

- *Tezaurus*
	- *Nowy* definiowanie nowego tezaurusa,
	- *Otwórz* otwarcie tezaurusa zapisanego w pliku w postaci binarnej,
	- *Edycja* edycja aktualnie używanego tezaurusa,
	- *Przeglądanie* przeglądanie bez możliwości edycji aktualnie używanego tezaurusa,
	- *Zapisz* zapis w postaci binarnej tezaurusa do pliku,
	- *Zapisz jako* zapis w postaci binarnej tezaurusa do pliku, przy kolejnym uruchomieniu zapis do nowego pliku,
	- *Zapisz XML* zapis tezaurusa do pliku w formacie XML,

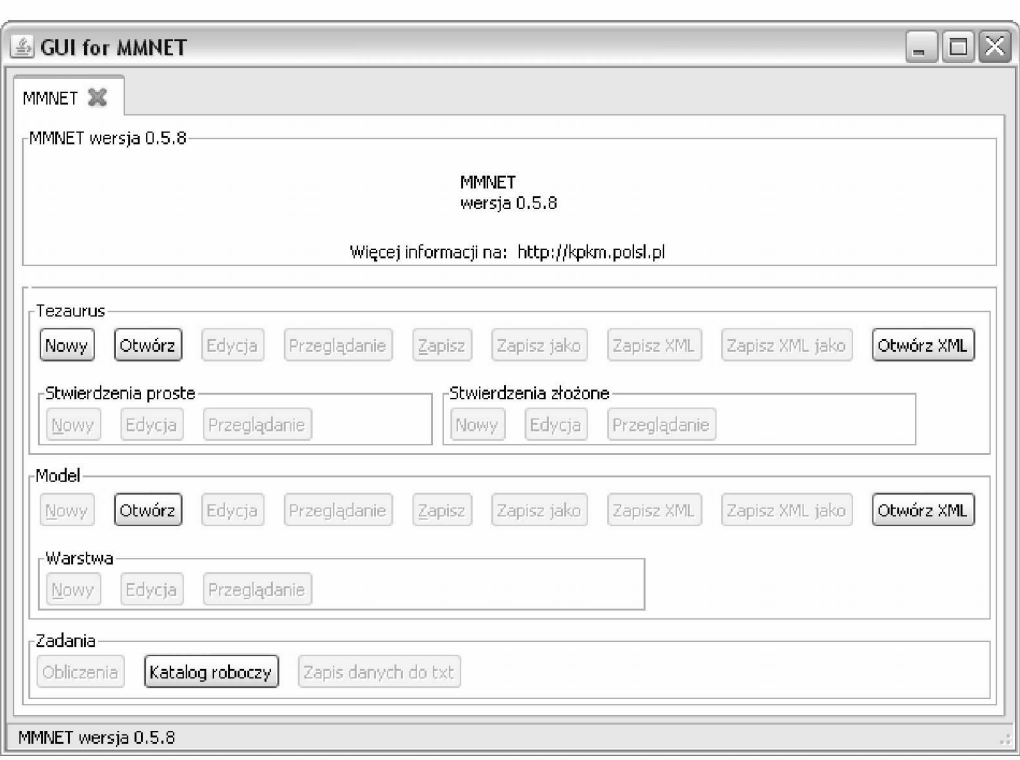

Rys. 6.1: Zakładka startowa interfejsu MMNET wersja 0.5.8, tuż po uruchomieniu

- *Zapisz XML jako* zapis tezaurusa do pliku w formacie XML, przy kolejnym uruchomieniu zapis do nowego pliku,
- *Otwórz XML* otwarcie tezaurusa, zapisanego w formacie XML na dysku.
- *Stwierdzenia proste*
	- *Nowy* definiowanie nowego stwierdzenia prostego w otwartym tezaurusie,
	- *Edycja* edycja stwierdzeń prostych dostępnych w otwartym tezaurusie,
	- *Przeglądanie* przeglądanie bez możliwości edycji stwierdzeń prostych dostępnych w otwartym tezaurusie.
- *Stwierdzenia złożone*
	- *Nowy* definiowanie nowych stwierdzeń złożonych na podstawie wcześniej zdefiniowanych stwierdzeń prostych dostępnych w otwartym tezaurusie,
	- *Edycja* edycja stwierdzeń złożonych dostępnych w otwartym tezaurusie,
	- *Przeglądanie* przeglądanie stwierdzeń złożonych dostępnych w otwartym tezaurusie.
- *Model*
	- *Nowy* definiowanie nowego modelu,
	- *Otwórz* otwarcie modelu zapisanego w pliku w postaci binarnej,
	- *Edycja* edycja aktualnie używanego modelu,
	- *Przeglądanie* przeglądanie bez możliwości edycji aktualnie używanego modelu,
	- *Zapisz* zapis w postaci binarnej modelu do pliku,
- *Zapisz jako* zapis w postaci binarnej modelu do pliku, przy kolejnym uruchomieniu zapis do nowego pliku,
- *Zapisz XML* zapis modelu do pliku w formacie XML,
- *Zapisz XML jako* zapis modelu do pliku w formacie XML, przy kolejnym uruchomieniu zapis do nowego pliku,
- *Otwórz XML* otwarcie modelu zapisanego w formacie XML na dysku.
- *Warstwy*
	- *Nowy* definiowanie nowej warstwy modelu,
	- *Edycja* edycja istniejących warstw modelu,
	- *Przeglądanie* przeglądanie istniejących warstw modelu.
- *Zadania*
	- *Obliczenia* przeprowadzanie obliczeń,
	- *Katalog roboczy* zmiana katalogu roboczego,
	- *Zapis do pliku txt* zapis danych do pliku *\*.txt.*

#### **6.3. Definiowanie nowego tezaurusa**

Nowy tezaurus definiuje się z wykorzystaniem okna pokazanego na rys. 6.2. Dla każdego tezaurusa możemy ustalić jego nazwę (ciąg znaków), identyfikator (wartość liczbowa) oraz komentarz (ciąg znaków).

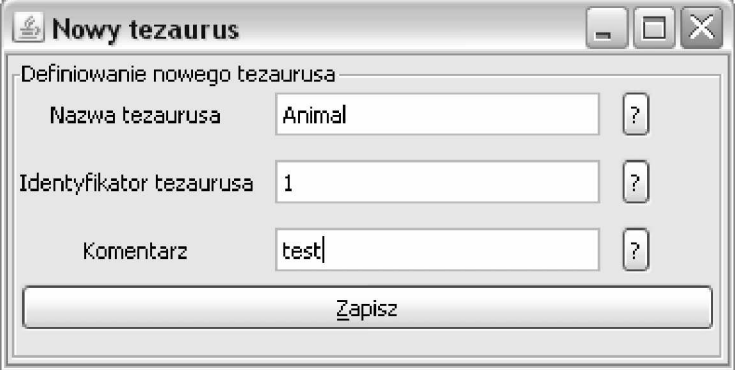

Rys. 6.2: Okno umożliwiające utworzenie nowego tezaurusa

### **6.4. Definiowanie stwierdzeń prostych**

Definiowanie nowych stwierdzeń prostych odbywa się z wykorzystaniem zakładki pokazanej na rys. 6.3. Obecnie istnieje możliwość definiowania stwierdzeń, dla których typem wartości jest wartość logiczna, stopień przekonania o słuszności stwierdzenia lub przybliżony stopień przekonania o słuszności stwierdzenia. W celu zdefiniowania nowego stwierdzenia należy z listy rozwijanej wybrać odpowiedni typ wartości stwierdzenia. Automatycznie wygenerowany zostanie wtedy identyfikator nowego stwierdzenia. Po uzupełnieniu formularza o pozostałe dane można zapisać stwierdzenie i przejść do definiowania kolejnego. Opis dostępnych parametrów:

• parametry generowane automatycznie, które nie podlegają edycji,

- *identyfikator stwierdzenia* unikalna liczba (docelowo łańcuch znakowy) stosowana w celu identyfikacji stwierdzenia, generowany automatycznie z krokiem 10,
- *typ wartości stwierdzenia* określa rodzaj danych reprezentujących wartości stwierdzeń np. wartość logiczna, stopień przekonania, przybliżony stopień przekonania.

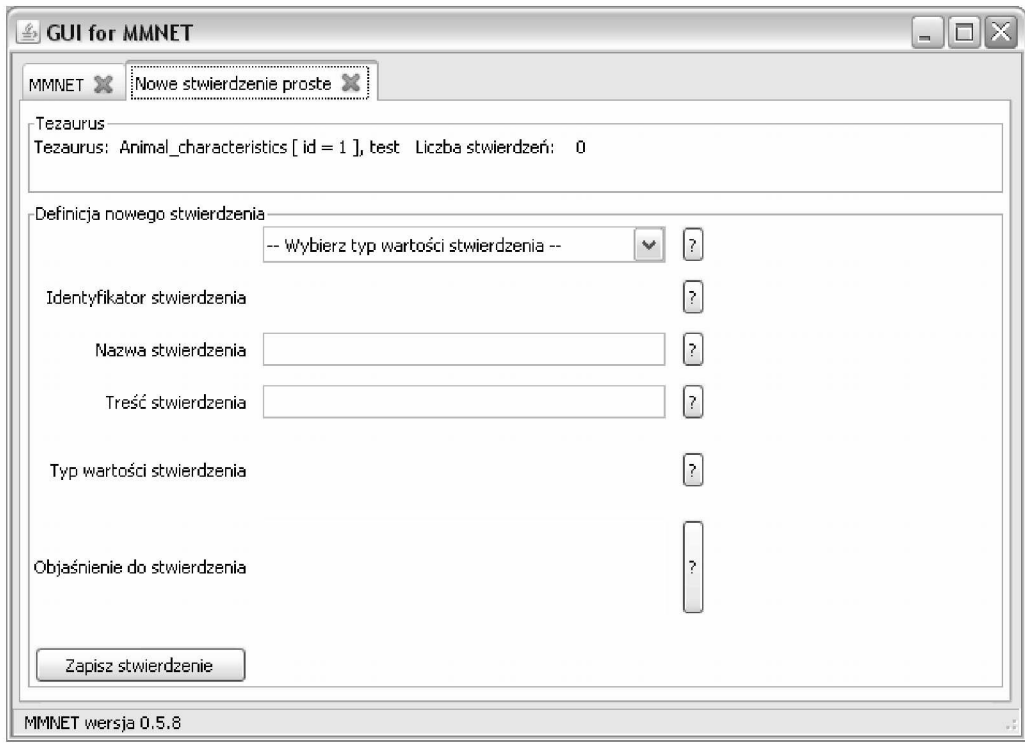

Rys. 6.3: Zakładka umożliwiająca definiowanie nowego stwierdzenia prostego

- parametry określane przez użytkownika:
	- *nazwa stwierdzenia* stosowana jest w celu łatwiejszej identyfikacji stwierdzenia i jego treści, stosowana w tablicach, grafach i tagach, nazwa stwierdzenia prostego wykorzystywana jest przy budowie stwierdzeń złożonych do definiowania parametru o nazwie *wektor wariantów stwierdzenia,* w nazwie stwierdzenia nie mogą pojawić się spacje,
	- *treść stwierdzenia* treść stwierdzenia zawiera pełny zapis treści stwierdzenia np. duże drgania olejowe w łożysku 7,
	- *objaśnienie do stwierdzenia* krótki i zwięzły opis znaczenia treści zawartych w polu *treść stwierdzenia,* np.: wartość ciśnienia sprężania w komorze spalania jest prawidłowa jeżeli różnica pomiędzy wartością nominalną podaną przez producenta a wartością odczytaną nie jest większa niż 10 procent.

Pod przyciskami ze znakiem zapytania umieszczono zwięzłą pomoc podręczną. Po kliknięciu na dany przycisk pojawia się okno wraz z opisem dotyczącym konkretnego pola. Na rys. 6.4 pokazano okno z informacją związaną z polem *Treść stwierdzenia.*

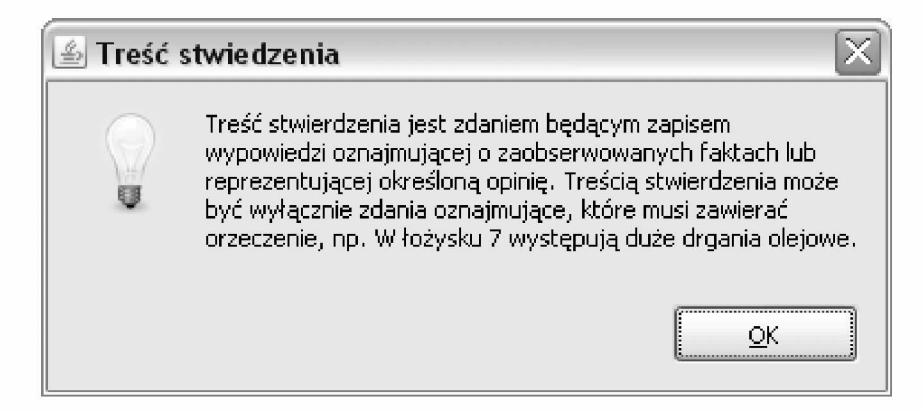

Rys. 6.4: Dodatkowa informacja związana z polem *Treść stwierdzenia*

# **6.5. Przegląd oraz edycja istniejących stwierdzeń prostych**

Przegląd oraz edycja istniejących stwierdzeń prostych odbywa się z wykorzystaniem prawie identycznych zakładek. W przypadku przeglądania stwierdzeń nie występuje możliwość edycji żadnego z pól (brak przycisku *Zapisz),* natomiast w przypadku edycji możemy zmienić tylko te parametry, które można było ręcznie ustawić przy definiowaniu nowego stwierdzenia (rozdział 6.4). Zakładkę umożliwiającą edytowanie stwierdzeń pokazano na rys. 6.5. W celu dokonania edycji stwierdzenia, lub jedynie jego przeglądnięcia należy z listy rozwijanej wybrać odpowiednie stwierdzenie. Ewentualne zmiany zapisujemy przyciskiem *Zapisz.*

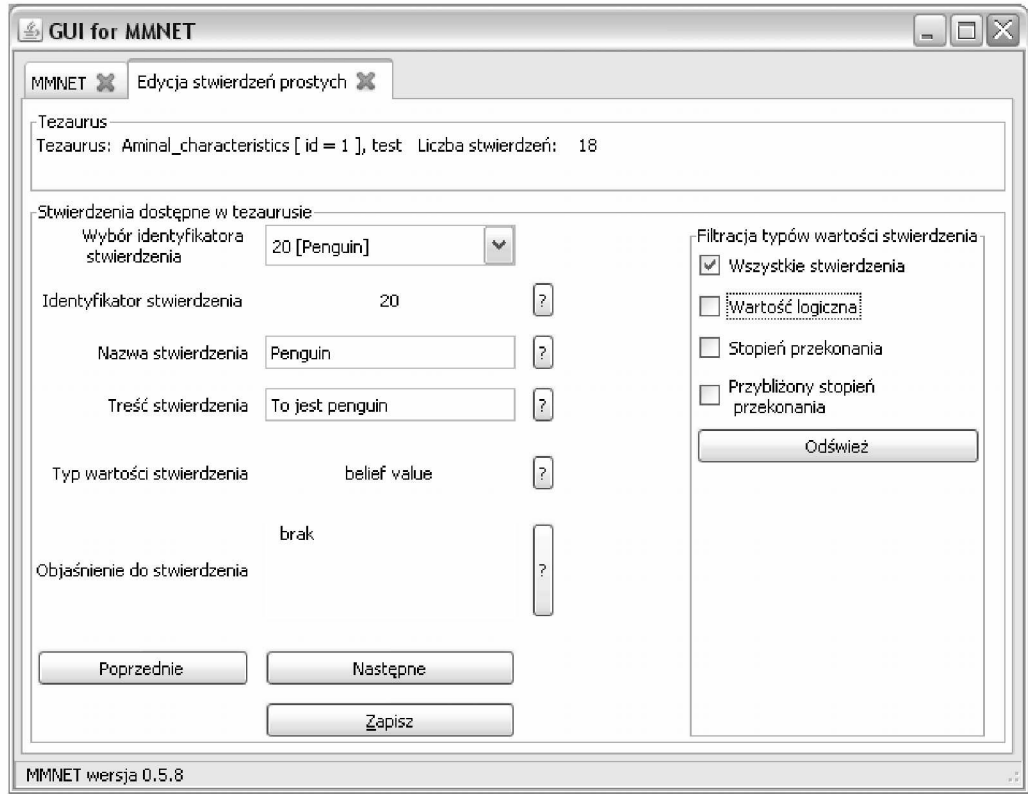

Rys. 6.5: Zakładka umożliwiająca edycję istniejących stwierdzeń prostych

W celu łatwiejszego dostępu do poszczególnych stwierdzeń zastosowano filtrację typów stwierdzeń, która umożliwia zawężenie dostępnych identyfikatorów stwierdzeń do przedziału

odpowiadającemu stwierdzeniom, których typem wartości jest na przykład stopień przekonania lub wartość logiczna.

# **6.6. Definiowanie stwierdzeń złożonych**

W celu zdefiniowania stwierdzenia złożonego należy najpierw zdefiniować odpowiednie stwierdzenia proste, które wchodzą w skład stwierdzenia złożonego. Należy przy tym pamiętać aby nadać tym stwierdzeniom prostym odpowiednie typy wartości (np. stopień przekonania lub wartość logiczna). Następnie z wykorzystaniem zakładki pokazanej na rys. 6.6 można przystąpić do definiowania nowego stwierdzenia złożonego. Z listy rozwijanej należy wybrać odpowiedni typ wartości stwierdzeń składowych. Do tabelki zostaną wczytane identyfikatory dostępnych stwierdzeń prostych wybranego typu. Po wybraniu identyfikatorów stwierdzeń, które mają wejść w skład stwierdzenia złożonego i zatwierdzeniu wyboru przyciskiem *Akceptuj* utworzone zostanie nowe stwierdzenia złożone. Automatycznie wygenerowany zostanie identyfikator stwierdzenia złożonego, pobrane zostaną identyfikatory stwierdzeń składowych oraz nazwy stwierdzeń składowych. Po uzupełnieniu pozostałych danych można zapisać stwierdzenie i przystąpić do definiowania następnego.

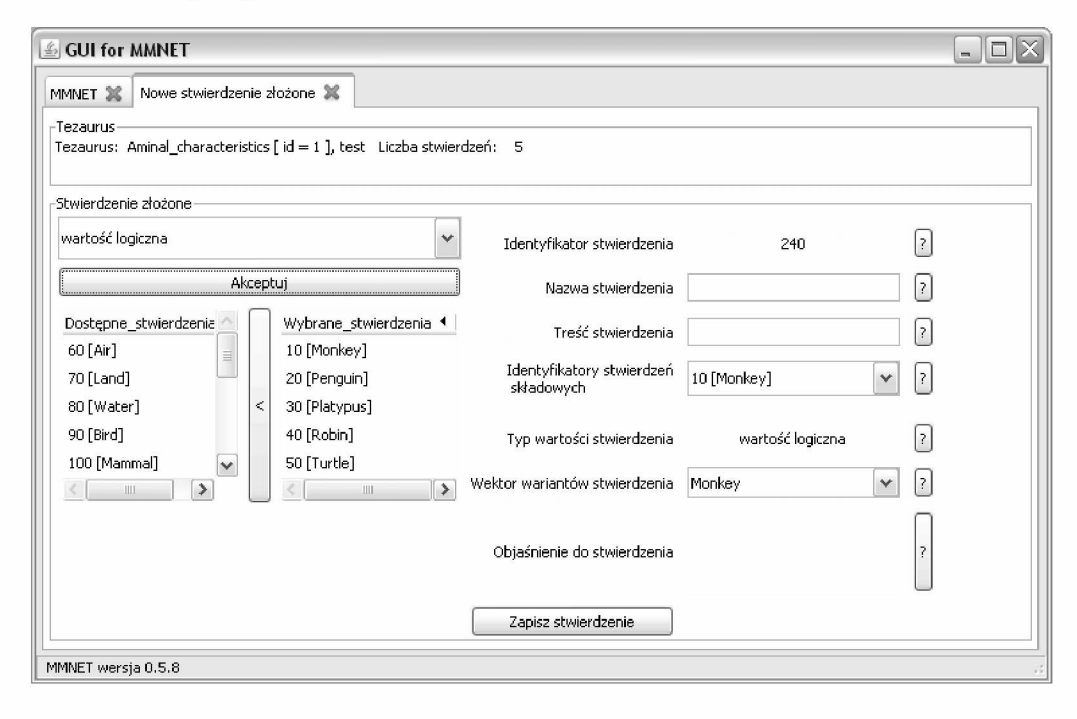

Rys. 6.6: Zakładka umożliwiająca definiowanie nowego stwierdzenia złożonego, stan kliknięciu przycisku *Akceptuj*

# **6.7. Edycja oraz przegląd istniejących stwierdzeń złożonych**

Zdefiniowane stwierdzenia złożone można edytować z wykorzystaniem zakładki pokazanej na rys. 6.7. Po wybraniu z listy rozwijanej identyfikatora stwierdzenia złożonego wczytane zostaną identyfikatory stwierdzeń składowych oraz identyfikatory stwierdzeń dostępnych w tezaurusie. Po dokonaniu zmian klikamy na przycisz *Akceptuj,* zaktualizowane zostają wtedy identyfikatory stwierdzeń składowych oraz nazwy stwierdzeń składowych. W razie potrzeby możemy również dokonać modyfikacji innych dostępnych parametrów stwierdzenia złożonego. Wszystkie zmiany zatwierdzamy przyciskiem *Zapisz.*

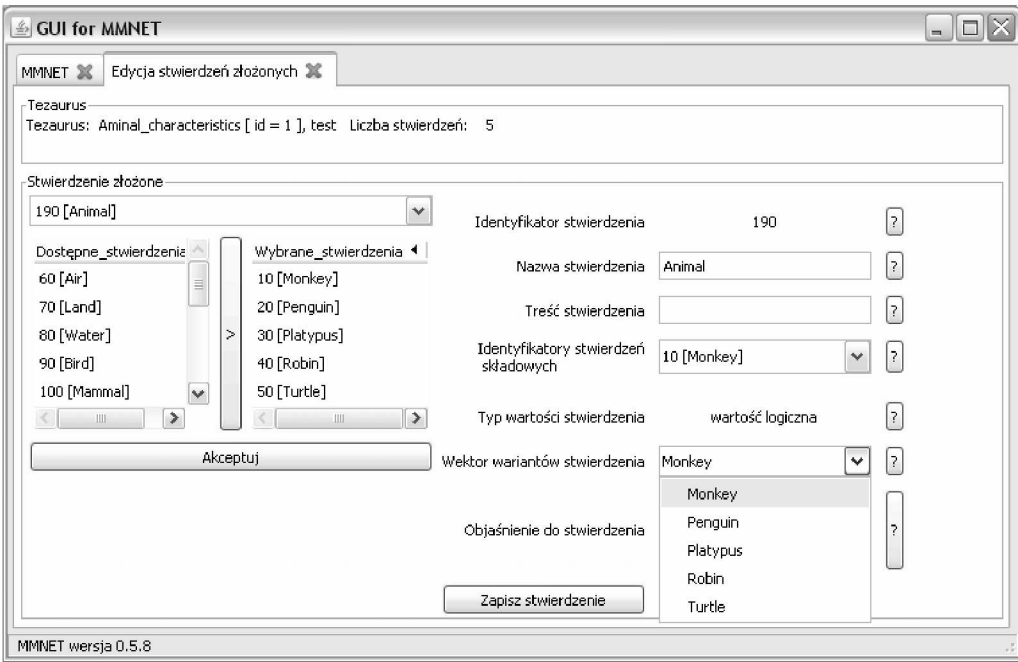

Rys. 6.7: Zakładka umożliwiająca edycję stwierdzeń złożonych

W celu przeglądnięcia istniejących w tezaurusie stwierdzeń złożonych należy skorzystać z zakładki pokazanej na rys. 6.8. Odpowiednie stwierdzenia wybieramy z listy rozwijanej z dostępnymi identyfikatorami i nazwami stwierdzeń.

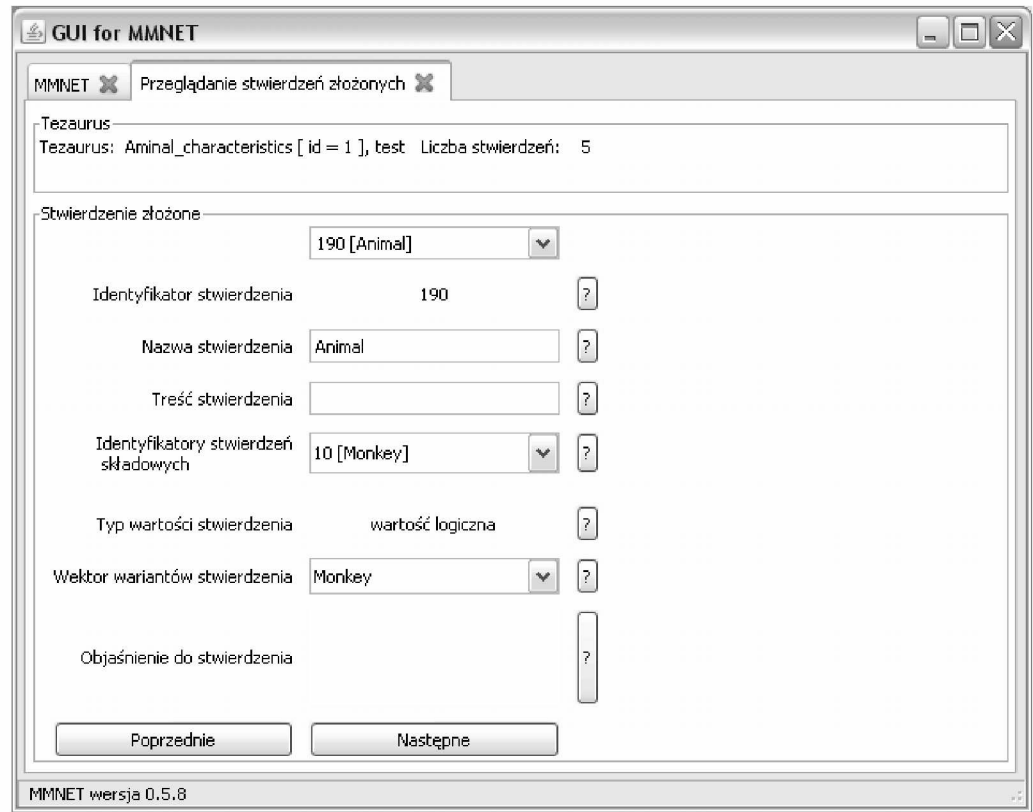

Rys. 6.8: Zakładka umożliwiająca przeglądanie stwierdzeń złożonych

# **6.8. Definiowanie nowego modelu**

Nowy model definiuje się z wykorzystaniem okna pokazanego na rys. 6.9. Po wybraniu typu modelu (Model Bayesa lub Model z warunkami koniecznymi i dostatecznymi) można ustalić identyfikator modelu (ciąg liczbowy) oraz opcjonalny komentarz (ciąg znaków). Następnie z listy dostępnych stwierdzeń w tezaurusie należy wybrać te, które będą wykorzystane w modelu do budowy warstw (wybrane stwierdzenia przerzucamy z kolumny lewej do prawej) i zatwierdzić wszystko przyciskiem *Zapisz.*

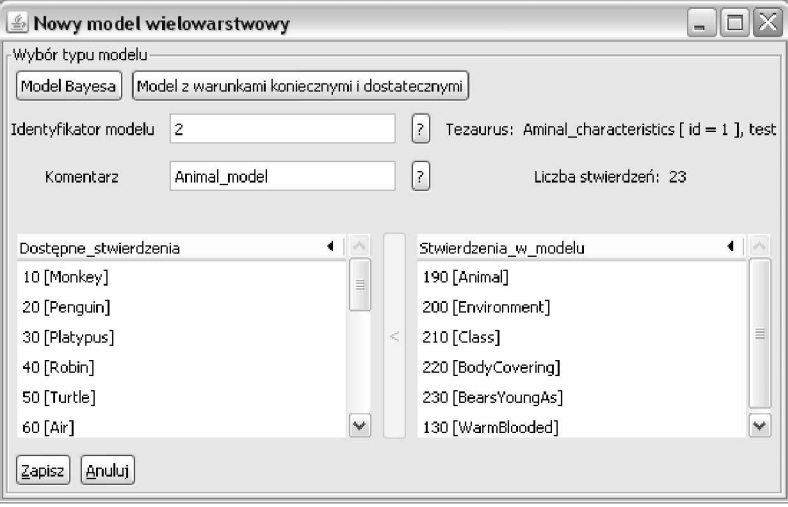

Rys. 6.9: Okno umożliwiające utworzenie nowego modelu

# **6.9. Edycja modelu**

Każdy utworzony model możemy modyfikować. Zakres zmian jest zależny od struktury modelu w chwili jego edycji. Możemy dodać nowe stwierdzenia do modelu jak również usunąć te, które są już w modelu jednakże pod warunkiem, że nie są one jeszcze wykorzystywane w warstwach. Można również usuwać z modelu zdefiniowane wcześniej warstwy. Zakładkę, która umożliwia edycję modelu pokazano na rys. 6.10.

## **6.10. Definiowanie nowych warstw**

Do każdego zdefiniowanego modelu możemy dodawać warstwy. Proces ten odbywa się z wykorzystaniem zakładki pokazanej na rys. 6.11. Po kliknięciu na przycisk *Dodaj nową warstwę* automatycznie wygenerowany zostanie identyfikator warstwy i wczytane zostaną dostępne stwierdzenia. Dla modelu Bayesa stwierdzenia proste i złożone, natomiast dla modelu z warunkami koniecznymi i dostatecznymi tylko stwierdzenia proste. Do tworzonej warstwy można dodawać komentarz oraz ustalać wagę warstwy (dowolna liczba dodatnia, domyślnie 1). Następnie należy zdefiniować, które stwierdzenia dostępne w modelu będą występowały w warstwie i staną się jej węzłami. Proces ten jest podobny do wyboru stwierdzeń, które mają być obecne w modelu. Po skończeniu tej czynności należy przejść do definiowania krawędzi występujących w danej warstwie. W ramce *Definicja krawędzi* z listy rozwijanej *Węzeł 1* wybieramy pierwszy węzeł, następnie z listy *Węzeł 2*drugi węzeł. Następnie należy zdefiniować kierunek krawędzi pomiędzy dwoma rozpatrywanymi węzłami. W przypadku modelu z warunkami koniecznymi i dostatecznymi należy również określić wagę krawędzi. Wszystkie ustawienia zatwierdzamy przyciskiem

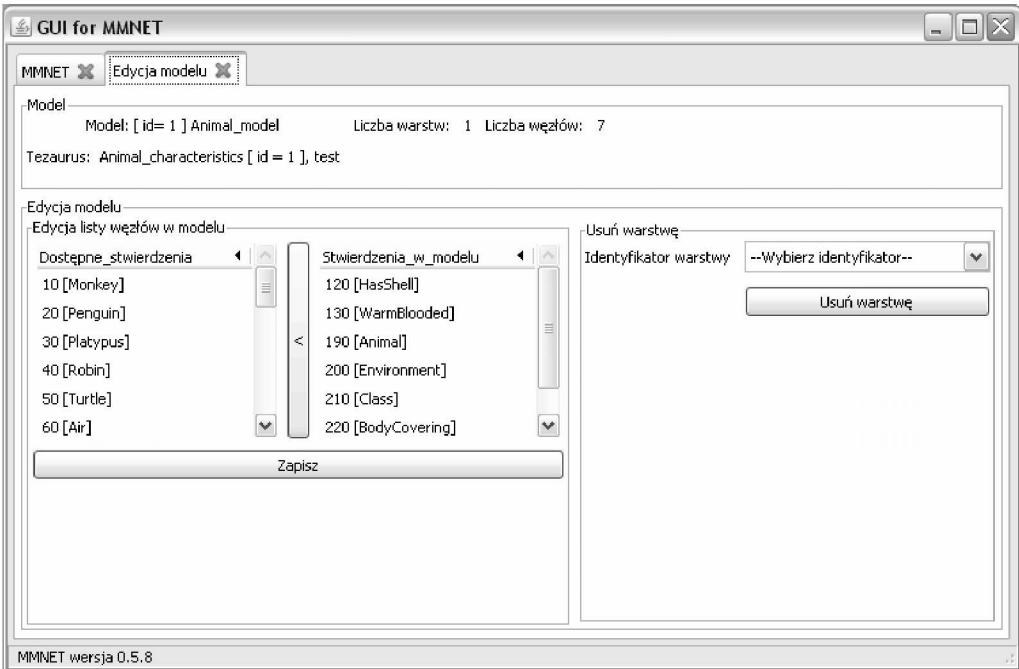

Rys. 6.10: Zakładka umożliwiająca edycję istniejącego modelu

*Zapisz krawędź.* Powyższą operacje należy przeprowadzić tyle razy ile jest krawędzi w danej warstwie, za każdym razem zapisując krawędź. Przy próbie zapisu krawędzi, która została już wcześniej zdefiniowana pojawi się stosowny komunikat informujący o niemożliwości zapisania danej krawędzi. Należy zwrócić uwagę na to, aby węzeł o niższym identyfikatorze był wybrany zawsze z listy *Węzeł 1.* Po zdefiniowaniu wszystkich krawędzi naciskamy przycisk *Zapisz warstwę* w celu zapisania warstwy w modelu. W przypadku definiowania warstwy w modelu Bayesa należy następnie przejść do zdefiniowania tablic prawdopodobieństw warunkowych dla poszczególnych węzłów (tablice CPT nie występują w drugim rodzaju modelu).

Po wybraniu z listy rozwijanej *Identyfikator węzła* dostępnej w ramce *Tablice prawdopodobieństw warunkowych* identyfikatora węzła otwiera się okno pokazane na rys. 6.12, w którym mamy możliwość zdefiniowania wartości w tablicy prawdopodobieństw warunkowych dla wybranego węzła. Początkowe wartości tablic ustawiane są domyślnie na zero. Opis kombinacji stanów węzłów nadrzędnych jest zgodny z kolejnością podaną w pozycji *Identyfikatory węzłów nadrzędnych*. Po zdefiniowaniu nowych wartości prawdopodobieństw zapisujemy zmiany przyciskiem *Zapisz tablicę CPT*.

### **6.11. Edycja istniejących warstw**

Istniejące warstwy możemy edytować używając w tym celu zakładkę pokazaną na rys. 6.13. Po wybraniu identyfikatora warstwy można przystąpić do edycji poszczególnych elementów wybranej warstwy, klikając na odpowiedni przycisk. Uaktywniona zostanie wtedy odpowiednia ramka z możliwością dokonania edycji. Obsługa jest taka sama jak w przypadku identycznych obiektów na innych zakładkach. Zmiana wagi warstwy oraz komentarza do warstwy zatwierdzana jest przyciskiem *Zapisz* znajdującym się poniżej pól z tymi zmiennymi. Dokonanie zmian (dodanie nowych węzłów, dodanie/usunięcie krawędzi) wiąże się z wyzerowaniem tablic prawdopodobieństw warunkowych, dla węzłów dla których przeprowadzono wspomniane wcześniej operacje. Dlatego też konieczne jest ponowne ustalenie wartości odpowiednich tablic CPT.

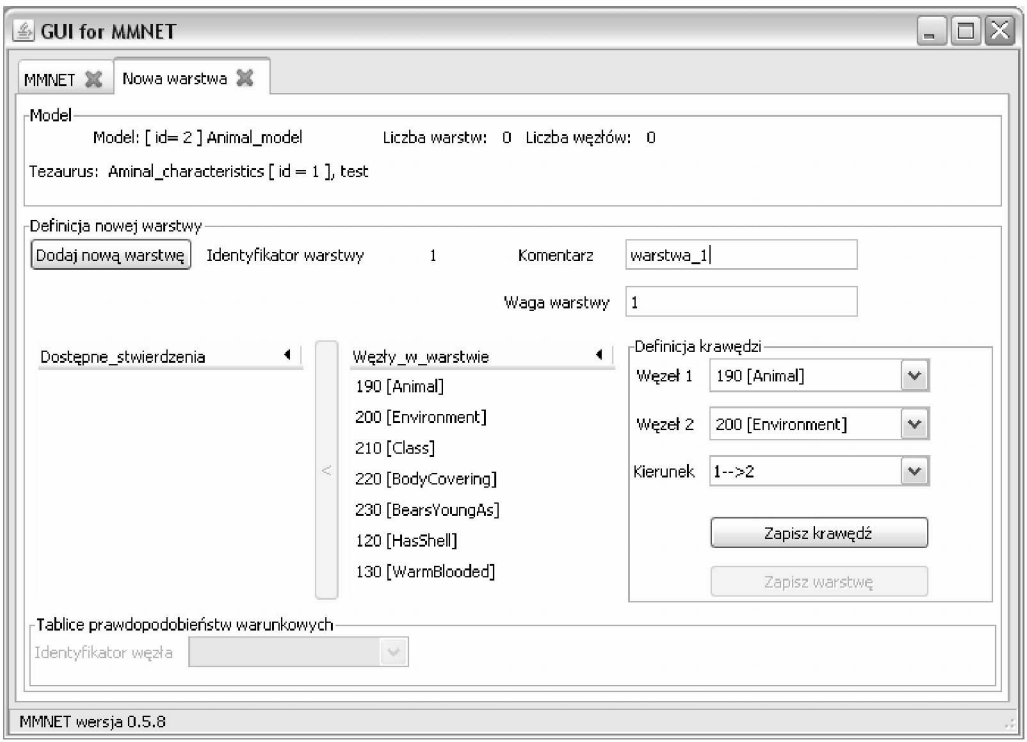

Rys. 6.11: Zakładka umożliwiająca dodawanie nowych warstw do modelu

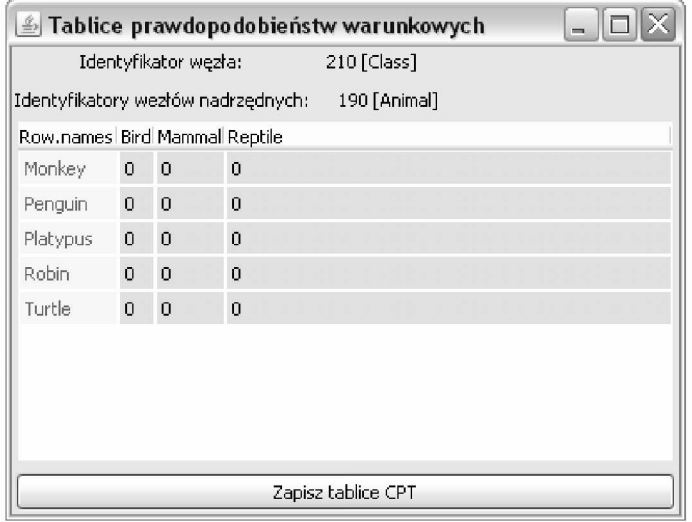

Rys. 6.12: Okno umożliwiające definicję tablic CPT

# **6.12. Przeglądanie warstw**

Warstwy zdefiniowane w modelu możemy przeglądać z wykorzystaniem zakładki pokazanej na rys. 6.14. Po wybraniu z listy rozwijanej identyfikatora warstwy możemy przeglądać aktualne wartości następujących parametrów:

- *komentarz* opcjonalny komentarz do warstwy,
- *krawędzie* lista wszystkich dostępnych krawędzi w warstwie, zapisana w postaci *x1, x2 x3,* gdzie: *x1* to identyfikator i nazwa pierwszego węzła, *x2* to identyfikator i nazwa drugiego węzła, natomiast *x3* to kierunek pomiędzy węzłami, 1 w przypadku krawędzi

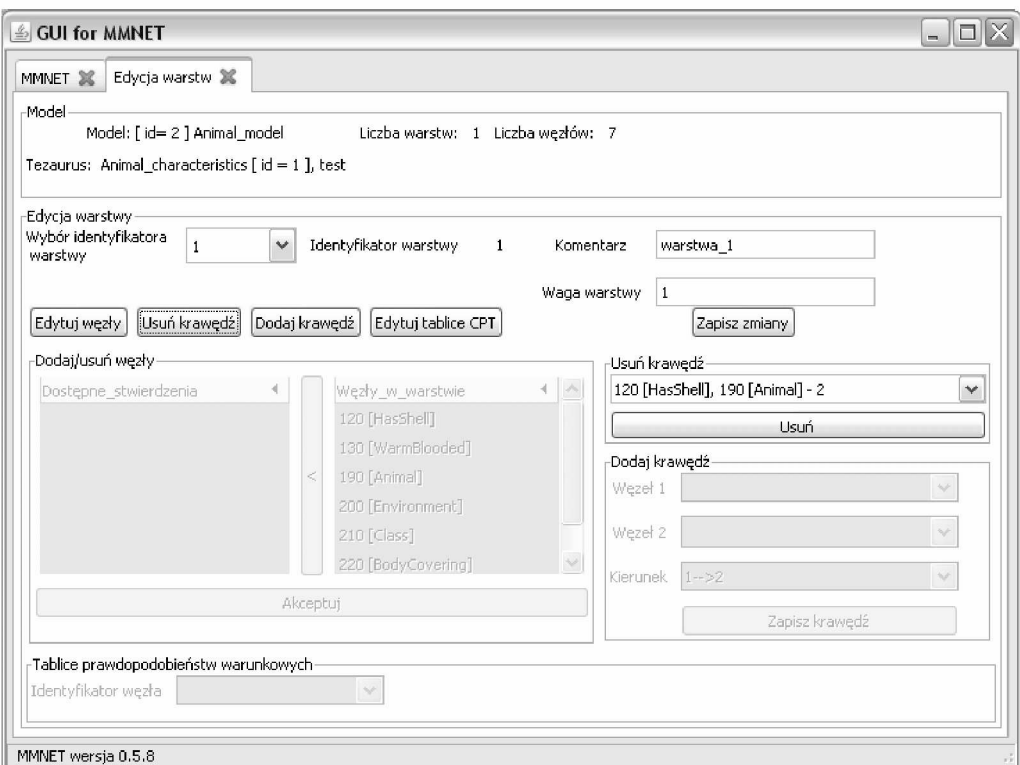

Rys. 6.13: Zakładka umożliwiająca edycję istniejących warstw modelu

od węzła pierwszego do drugiego, 2 dla przypadku od węzła drugiego do pierwszego,

• *identyfikatory węzłów* - lista identyfikatorów wszystkich węzłów występujących w danej warstwie.

Tablice prawdopodobieństw warunkowych możemy przeglądać wybierając odpowiedni identyfikator węzła z listy rozwijanej w ramce *Tablice prawdopodobieństw warunkowych.* Istnieje również możliwość zobaczenia wizualizacji warstwy w postaci grafu, wykorzystując jeden z trzech dostępnych sposobów. Pierwszy z nich umożliwia wyświetlenie grafu w postaci statycznej. W przypadku drugiego sposobu użytkownik ma możliwość zmiany położenia poszczególnych węzłów warstwy. Ostatni ze sposobów umożliwia użytkownikowi obracanie grafu w przestrzeni trójwymiarowej. Przykład wizualizacji z wykorzystaniem pierwszego sposobu pokazano na rys. 6.15.

#### **6.13. Wykonywanie obliczeń**

Zakładkę umożliwiającą przeprowadzenie obliczeń pokazaną na rys. 6.16 uruchamia się za pomocą przycisku *Oblicz* znajdującego się na zakładce startowej interfejsu. Użytkownik ma możliwość przeprowadzenia obliczeń z wykorzystaniem wartości zapisanych w modelu (przycisk *Oblicz model dla domyślnych parametrów),* lub dla nowych danych wprowadzonych do konkretnych węzłów (przycisk *Wprowadź dane do węzłów).* Wagę warstwy można zmienić wybierając odpowiedni identyfikator warstwy i wpisując dowolną dodatnią liczbę.

Wyniki obliczeń wyświetlane są w tabeli, w której znajdują się następujące kolumny:

• *Id-warstwy* - identyfikator warstwy, w której rozpatrywany węzeł występuje, dla modeli wielowarstwowych występuje dodatkowa warstwa o identyfikatorze równym zero (tzw.

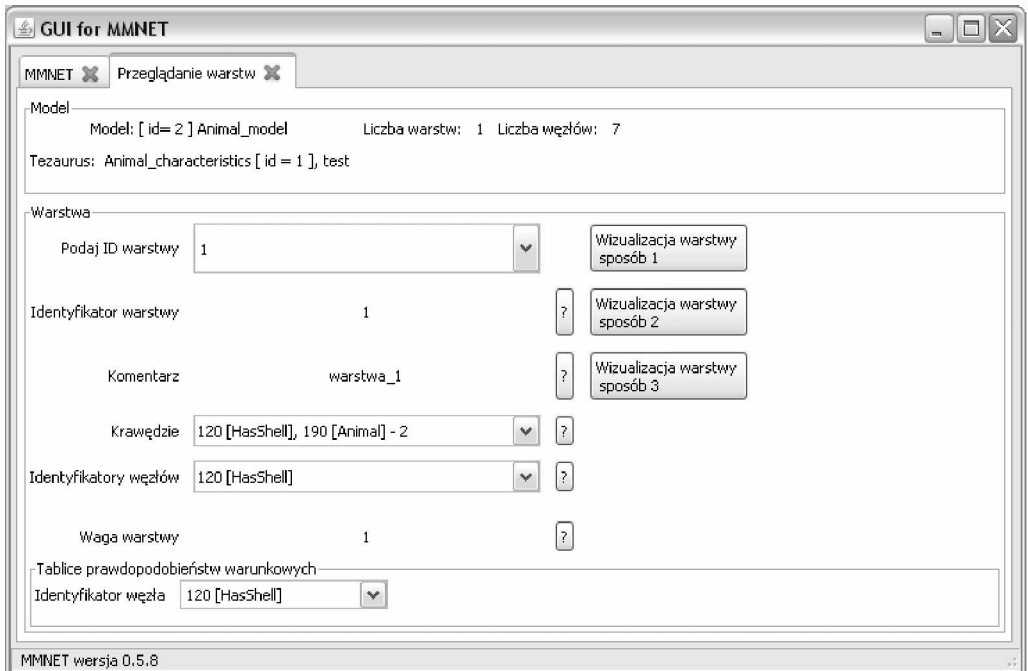

Rys. 6.14: Zakładka umożliwiająca przeglądnie warstw w modelu Bayesa

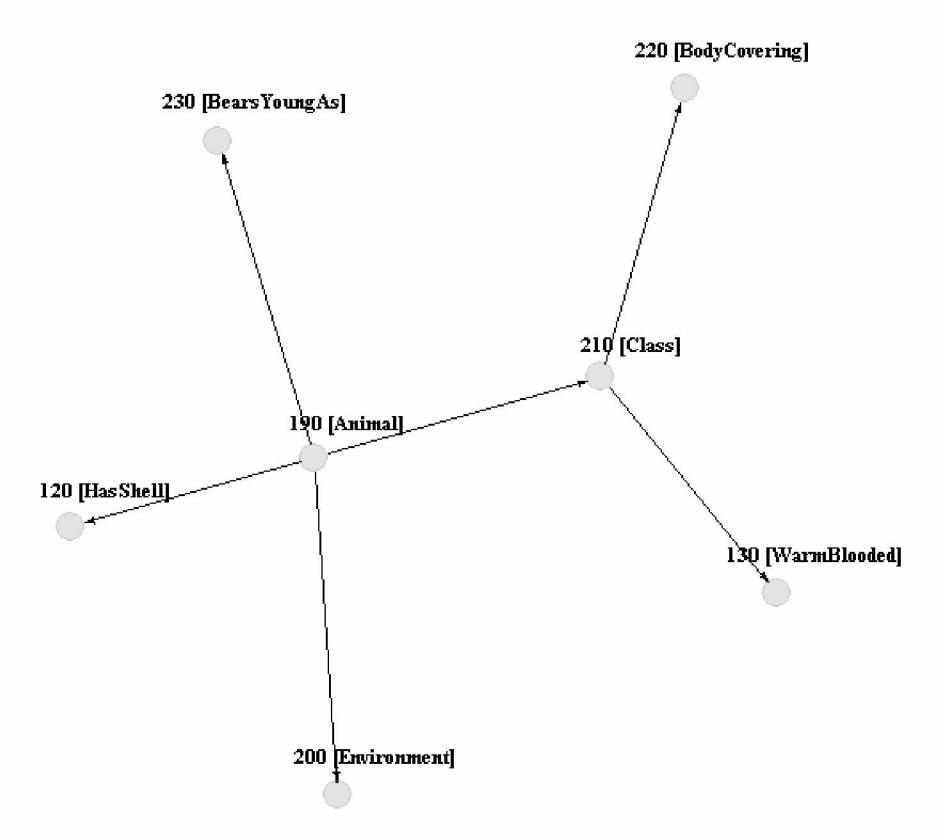

Warstwa 1

Rys. 6.15: Przykładowa wizualizacja warstwy dla modelu *Animal characteristics*

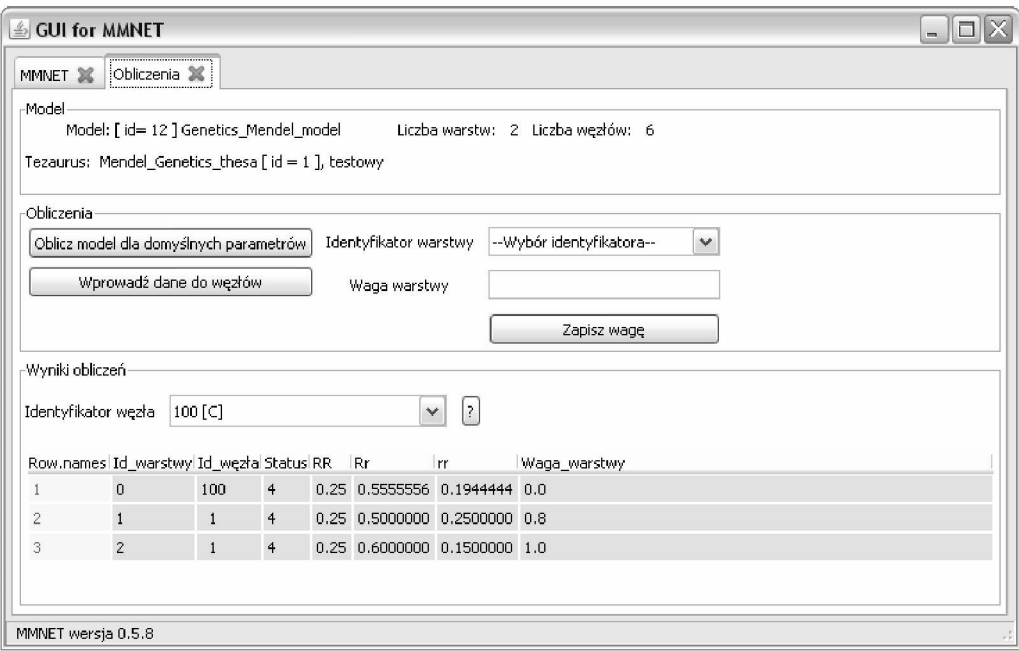

Rys. 6.16: Zakładka umożliwiająca przeprowadzenie obliczeń

warstwa zerowa), w której gromadzone są zagregowane wartości węzłów występujących w warstwach modelu,

- *Id\_węzła* numer porządkowy węzła w wektorze węzłów warstwy, dla warstwy zerowej jest to identyfikator węzła,
- *Status* informuje o sposobie uzyskania wartości danego węzła, 0 nieznany, 1 ustalony, 2 - wyliczony, 3 - zagregowany, 4 - domyślny,
- *wartości węzła* w przypadku modelu Bayesa n kolumn o nazwach odpowiadających nazwom wartości jakie przyjmuje węzeł, dla przykładu z rys. 6.16 jest to *RR, Rr, rr,* dla modelu z warunkami koniecznymi i dostatecznymi dwie kolumny *bmin(Si)* i *bmax(Si)*, określające odpowiednio dolną i górną granicę przedziału, w którym znajduje się wartość stopnia przekonania,
- *Wagawarstwy* waga poszczególnych warstw modelu.

W celu ustalenia nowych wartości w poszczególnych węzłach należy kliknąć w przycisk *Wprowadź dane do węzłów.* W zależności od typu modelu pojawi się okno pokazane na rys. 6.17 dla modelu Bayesa, bądź okno pokazane na rys. 6.18 dla modelu z warunkami koniecznymi i dostatecznymi. Aby wprowadzić dane należy dla pierwszego przypadku wybrać odpowiedni węzeł, a następnie z listy rozwijanej dla danego węzła odpowiedni stan węzła. W polu obok należy wpisać wartość w węźle dla wybranego stanu, domyślnie należy wpisać wartość jeden. W drugim przypadku po wybraniu odpowiedniego węzła należy wpisać wartości stopnia przekonania w postaci przedziału, wpisując w kolumnie *bmin(Si)* dolną granicę przedziału a w kolumnie *bmax(Si)* górną granicę przedziału. Jeżeli dla któregoś z węzłów przedział stopnia przekonania zawęża się do punktu należy w obu kolumnach wpisać te same wartości, odpowiadające danemu stopniowi przekonania.

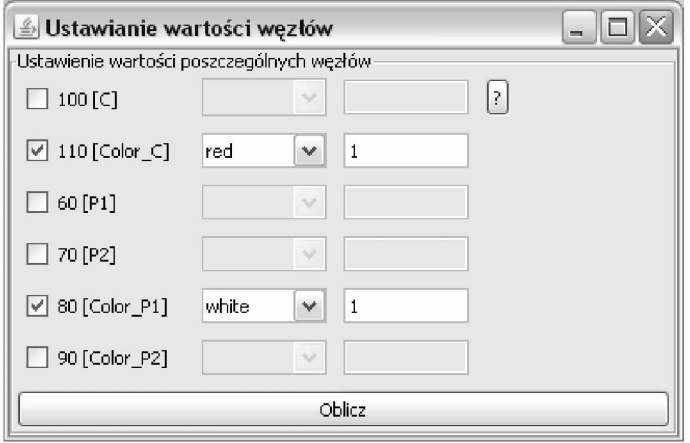

Rys. 6.17: Okno aplikacji umożliwiające wprowadzanie danych do węzłów w przypadku modelu Bayesa, wybrano węzeł 110[Color\_C], stan: red, wartość: 1, węzeł 80[Color\_P1], stan: white, wartość: 1

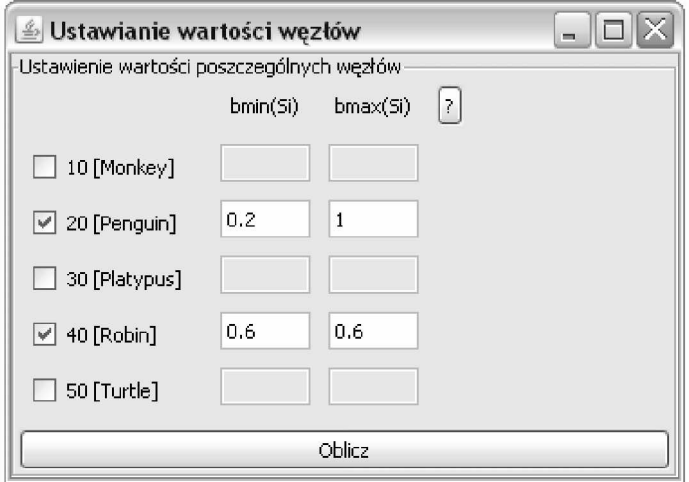

Rys. 6.18: Okno aplikacji umożliwiające wprowadzanie danych do węzłów w przypadku modelu z warunkami koniecznymi i dostatecznymi, wybrano węzeł 20[Penguin] stopień przekonania w przedziale od 0.2 do 1, węzeł 40[Robin] stopień przekonania równy 0.6

### **6.14. Zapis i odczyt danych z pliku**

Baza stwierdzeń oraz zdefiniowane modele mogą być przechowywanie na dysku lokalnym w postaci plików binarnych lub w postaci plików XML. W przypadku plików binarnych słowniki stwierdzeń zapisywane są z rozszerzeniem *\*.thes,* natomiast pliki zawierające zdefiniowane modele mają rozszerzenie *\*.net.* Aby zapisać tezaurus bądź model do pliku należy kliknąć w odpowiedni przycisk, a następnie w pojawiającym się okienku wpisać nazwę pod jaką chcemy zapisać na dysku model bądź słownik stwierdzeń. Podajemy nazwę bez polskich znaków oraz bez rozszerzenia. Pliki domyślnie zapisywane są w katalogu roboczym środowiska R. Aby dokonać zmiany katalogu należy z poziomu środowiska R wybrać *File — > Change dir...,* lub skorzystać z przycisku *Katalog roboczy* umieszczonego na zakładce głównej interfejsu pakietu MMNET.

W celu odczytania danych z pliku należy kliknąć w odpowiedni przycisk i w pojawiającym się oknie wybrać odpowiedni plik i zatwierdzić wybór przyciskiem *OK.* Stosowny komunikat informuje o trwaniu procesu wczytywania danych. Nie wskazane jest ręczne modyfikowanie (np. za pomocą notatnika) plików binarnych zawierających zapisane słowniki lub modele, grozi ono utratą danych.

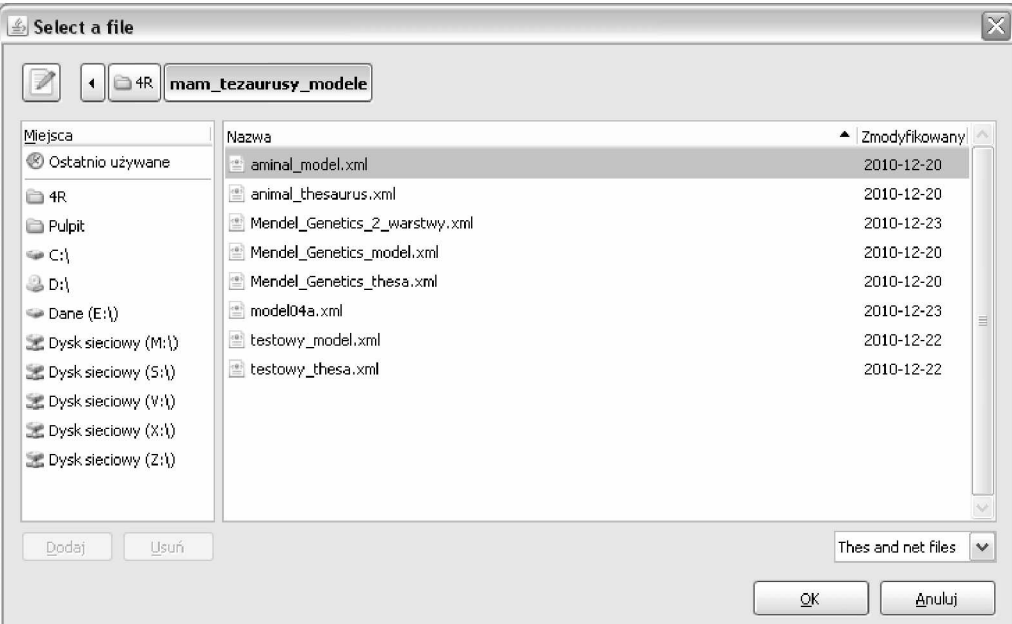

Rys. 6.19: Okno odczytu słownika stwierdzeń z pliku

Przy odczytywaniu danych z pliku należy pamiętać, że w danej chwili mamy dostęp wyłącznie do jednego egzemplarza, zarówno słownika stwierdzeń jak i modelu. Odczyt danych z pliku spowoduje zatem skasowanie bieżącej zawartości obiektu i zapisanie na jego miejscu danych z pliku. Dlatego też, aby zachować bieżącą zawartość słownika stwierdzeń bądź modelu należy je przed odczytem nowych danych zapisać do pliku.

## **6.15. Eksport wprowadzonych danych do pliku T X T**

Wprowadzone za pomocą interfejsu dane można zapisać do pliku \*.txt za pomocą przycisku *Zapis do pliku txt* umieszczonego na zakładce startowej interfejsu. Poniżej przedstawiono przykład fragmentu pliku z wyeksportowanymi danymi:

```
Wieloskalowa sieć stwierdzeń
Identyfikator modelu: 1
Nazwa modelu: animal
Liczba warstw w modelu: 1
Typ warstw modelu: CNetBayes
Warstwa 1 :
Identyfikator warstwy: 1
Komentarz do warstwy: warstwa_1
Węzły warstwy:
         120 [HasShell]
         130 [WarmBlooded]
         190 [Animal]
```

```
200 [Environment] 
        210 [Class]
        220 [BodyCovering] 
        230 [BearsYoungAs]
Krawędzie występujące w warstwie:
         120 [HasShell] , 190 [Animal] - 2 
        130 [WarmBlooded] , 210 [Class] - 2
        190 [Animal] , 200 [Environment] - 1
        190 [Animal] , 210 [Class] - 1
        190 [Animal] , 230 [BearsYoungAs] - 1
        210 [Class] , 220 [BodyCovering] - 1
```
# **6.16. Przykład zastosowania interfejsu**

Zastosowanie niniejszego interfejsu do tworzenia modeli diagnostycznych pokazano na przykładzie modelu *Animal characteristics.* Model ten dostępny jest w programie Netica a jego strukturę pokazano na rys. 6.20.

**Aiiimal Characteristics**

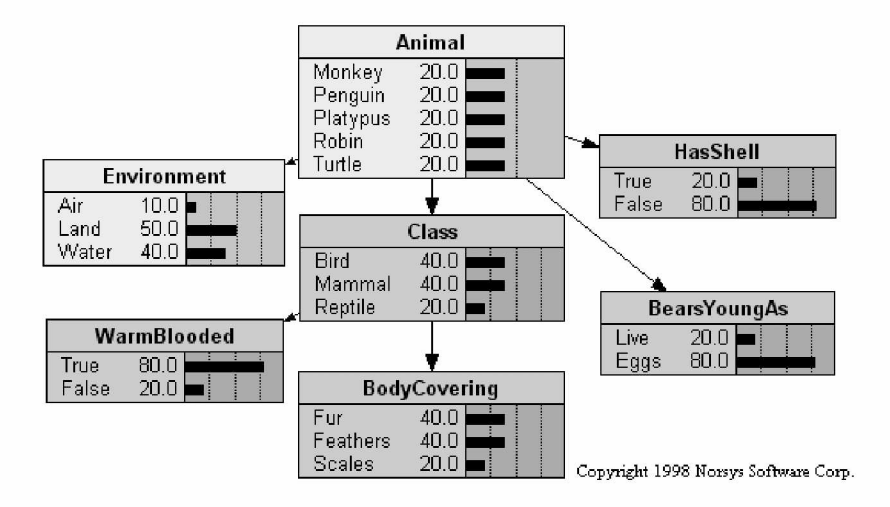

Rys. 6.20: Struktura modelu *Animal chracterictics* [6.2]

Z punktu widzenia pakietu MMNET model ten zawiera:

- 18 stwierdzeń prostych: Monkey, Penguin, Platypus, Robin, Turtle, Air, Land, Water, Bird, Mammal, Reptile, Live, Eggs, Fur, Feathers, Scales, HasShell, WarmBlooded,
- 5 stwierdzeń złożonych: Animal (Monkey, Penguin, Platypus, Robin, Turtle), Environment (Air, Land, Water), Class (Bird, Mammal, Reptile), BearsYoungAs (Live, Eggs), BodyCovering (Fur, Feathers, Scales),
- jedną warstwę, w której znajdują się węzły: Animal, Environment, HasShell, Class, Warm-Blooded, BearsYoungAs, BodyCovering.
- 6 krawędzi: Animal Environment, Animal Class, Animal HasShell, Animal BearsYoungAS, Class - WarmBlooded, Class - BodyCovering.

Proces budowy tego modelu z wykorzystaniem interfejsu graficznego pakietu MMNET przebiega w następującej kolejności:

- utworzenie nowego tezaurusa, nadanie mu nazwy, identyfikatora, komentarza,
- zdefiniowanie 18 stwierdzeń prostych,
- zdefiniowanie 5 stwierdzeń złożonych wykorzystując odpowiednie stwierdzenia proste,
- utworzenie nowego modelu (identyfikator, komentarz) i wybranie stwierdzeń, które w nim występują (Animal, Environment, HasShell, Class, WarmBlooded, BearsYoungAs, Body-Covering),
- utworzenie nowej warstwy, zdefiniowanie węzłów, które w niej występują (Animal, Environment, HasShell, Class, WarmBlooded, BearsYoungAs, BodyCovering),
- zdefiniowanie krawędzi pomiędzy węzłami występującymi wdanej warstwie, zdefiniowanie tablic CPT dla poszczególnych węzłów warstwy,
- przeprowadzenie obliczeń,
- przeglądanie lub modyfikacja istniejących stwierdzeń, modeli, warstw.

### **Bibliografia**

- [6.1] The igraph library. Dostępny w Internecie: igraph.sourceforge.net. grudzień 2010.
- [6.2] Corp. Norsys Software. http://www.norsys.com. grudzień 2010.
- [6.3] Csardi Gabor. Network analysis and visualization. Dostępny w Internecie: cran. r-project.org/web/packages/igraph/igraph.pdf. grudzień 2010.
- [6.4] Verzani John. Examples for gwidgets. Dostępny w Internecie: cran.r-project.org/ web/packages/gW idgets/vignettes/gW idgets.pdf. grudzień 2010.
- [6.5] Verzani John. gwidgets: a toolkit-independent api for building guis in r. Dostępny w Internecie: user2007.org/program /presentations/verzani-1.pdf. grudzień 2010.
- [6.6] Verzani John. gwidgets api for building toolkit-independent, interactive guis. Dostępny w Internecie: cran.r-project.org/web/packages/gWidgets/gWidgets.pdf. grudzień 2010.